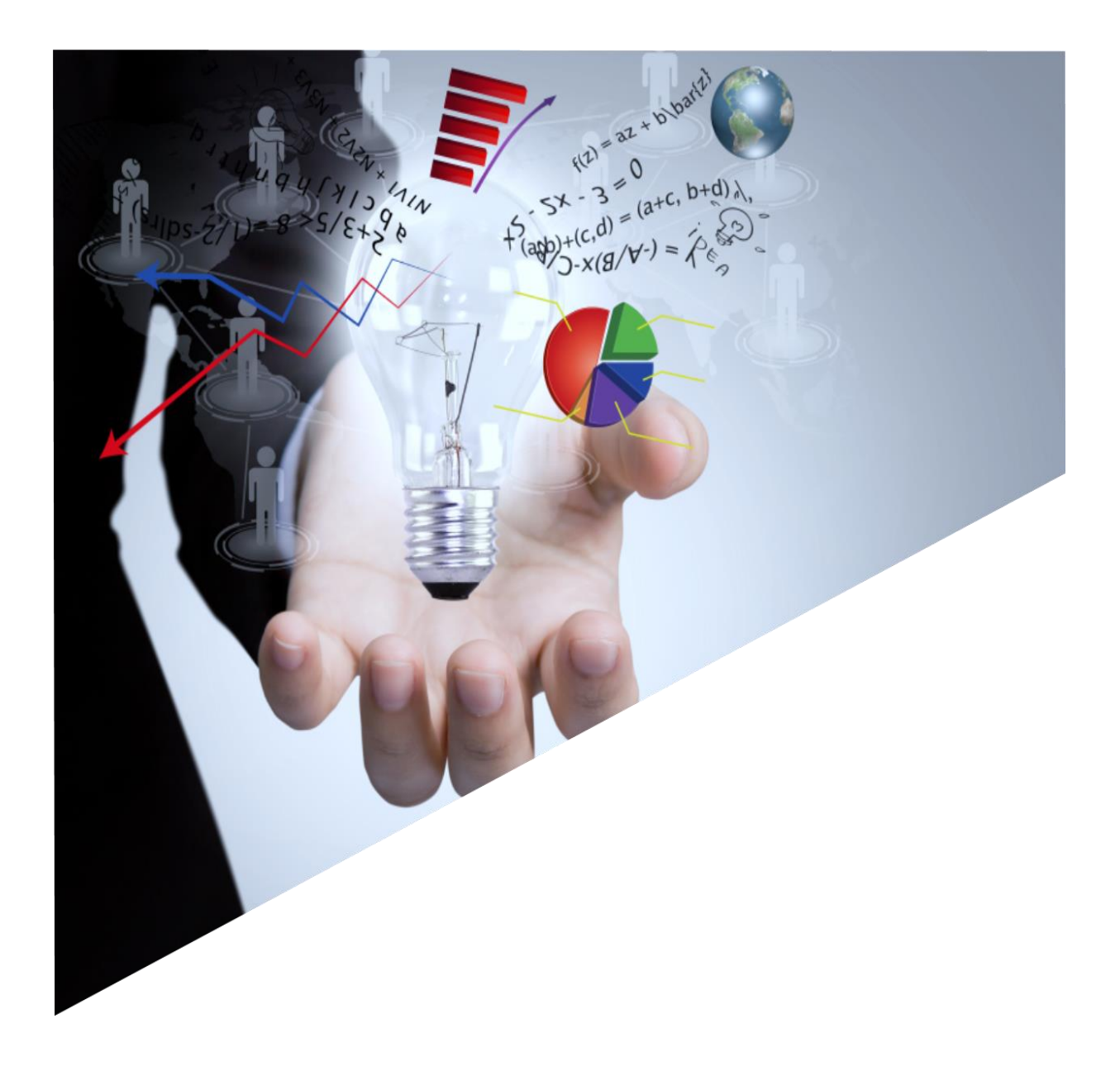

**GALAXY Αρχικοποίηση Ηλεκτρονικών Βιβλίων**

# Singular Logic<sup>1</sup>

#### Contents

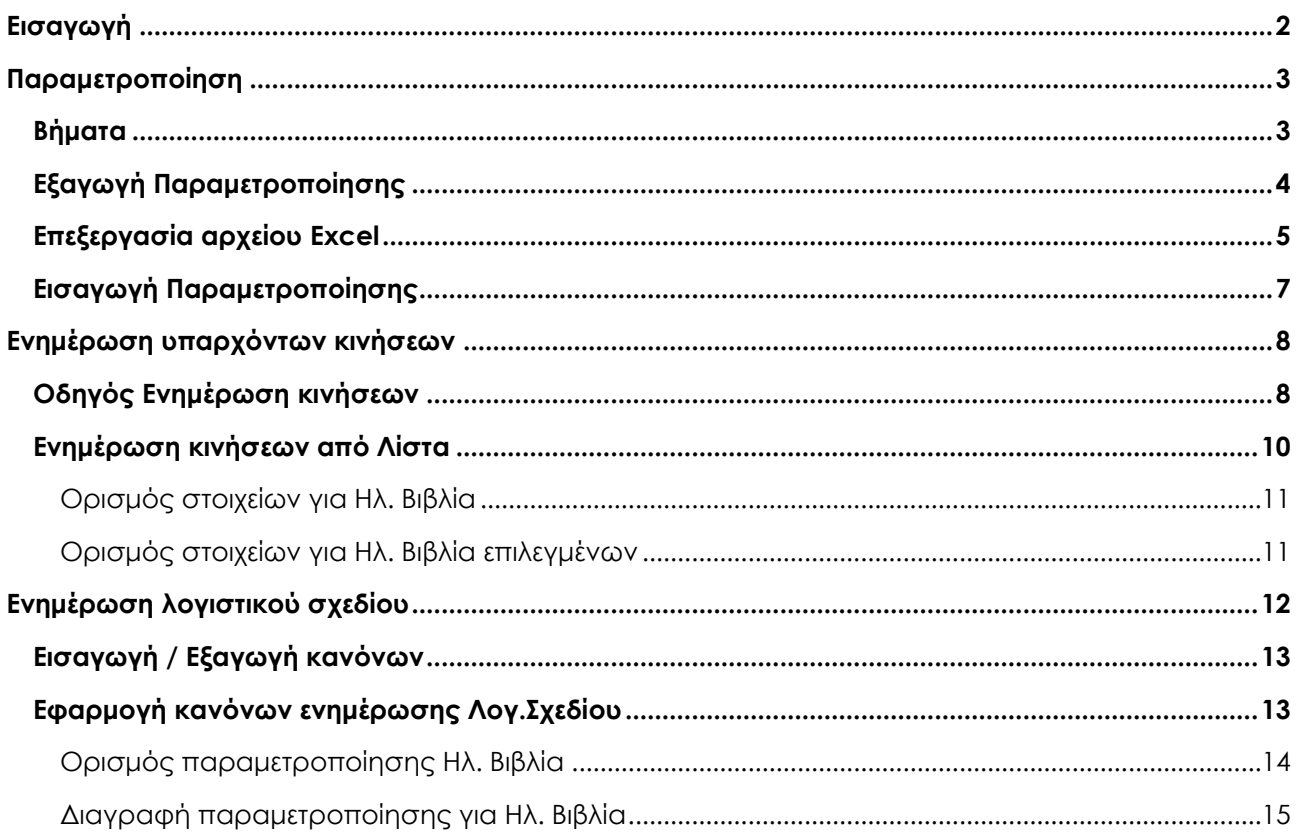

### <span id="page-2-0"></span>Εισαγωγή

To παρόν κείμενο έχει σαν στόχο να περιγράψει τη λειτουργικότητα ενός συνόλου διαδικασιών που δημιουργήθηκαν για να κάνουν πιο γρήγορη τη μετάβαση στα Ηλεκτρονικά Βιβλία στο Galaxy.

Μέσω της Αρχικοποίησης Ηλεκτρονικών Βιβλίων πραγματοποιείται γρήγορα η παραμετροποίηση όλων των απαιτούμενων στοιχείων της εφαρμογής κερδίζοντας χρόνο από το να γίνονταν σε κάθε σημείο ξεχωριστά. Τα στοιχεία που παραμετροποιούνται είναι: Τύποι παραστατικών Αγορών / Πωλήσεων, Τύποι Οικονομικών εγγραφών, Τύποι Λογιστικών άρθρων, Λογαριασμοί Λογιστικού σχεδίου, Οικονομικοί Λογαριασμοί και Όροι πληρωμής και Σκοποί διακίνησης.

Ειδικότερα για την ενημέρωση των λογαριασμών Λογιστικής και των Οικονομικών λογαριασμών, έχουν δημιουργηθεί διαδικασίες όπου μέσω κανόνων, ορίζονται μαζικά τα απαιτούμενα στοιχεία σε αυτούς

Σε επόμενο βήμα ενημερώνονται μαζικά οι υπάρχουσες εγγραφές με τα στοιχεία Σειρά και Αριθμός παραστατικού έτσι ώστε να είναι έτοιμες για ενημέρωση προς την ΑΑΔΕ.

### <span id="page-3-0"></span>Παραμετροποίηση

Η διαδικασία ενημέρωσης των απαιτούμενων στοιχείων για τα ηλεκτρονικά βιβλία όπως ορίζονται από την ΑΑΔΕ, γίνεται σε δύο επίπεδα:

Σε πρώτο επίπεδο πραγματοποιείται η εξαγωγή των στοιχείων παραμετροποίησης των επιμέρους οντοτήτων σε αρχείο excel, προκειμένου να συμπληρωθούν οι απαραίτητες πληροφορίες για τα ηλεκτρονικά βιβλία. Αυτό έχει σαν αποτέλεσμα να μπορεί να γίνει ο ορισμός των στοιχείων ακόμα και από χειριστή που δεν είναι εξοικειωμένος με το περιβάλλον του Galaxy π.χ. εξωτερικός λογιστής.

Σε δεύτερο επίπεδο εισάγεται το αρχείο excel και ενημερώνονται οι αντίστοιχες οντότητες του Galaxy με τα στοιχεία που έχουν συμπληρωθεί στο αρχείο.

#### <span id="page-3-1"></span>Βήματα

Μετά την εγκατάσταση του εργαλείου (αρχεία dll και schema) και την αναβάθμιση της βάσης θα έχει

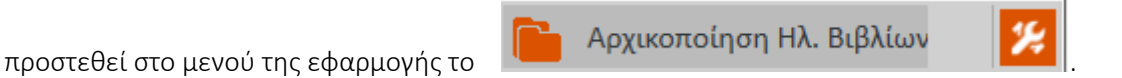

Με την επιλογή του εικονιδίου εμφανίζεται το μενού με τις επιλογές της Παραμετροποίησης της Αρχικοποίησης Ηλεκτρονικών Βιβλίων.

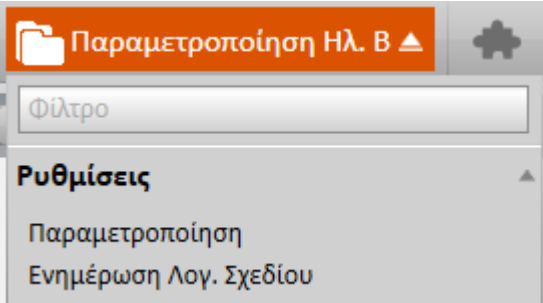

Η επιλογή Παραμετροποίηση εμφανίζει την οθόνη ορισμού ανά εταιρία των Τύπων παραστατικών (Τύποι παραστατικών πωλήσεων, αγορών κλπ ) που θα περιλαμβάνονται στο αρχείο excel και απαιτείται να παραμετροποιηθούν για την ενημέρωση των Ηλεκτρονικών Βιβλίων.

Εάν υπάρχουν στην εγκατάσταση παραπάνω της μιας εταιρίες οι ρυθμίσεις πρέπει να δηλωθούν για κάθε μια ξεχωριστά.

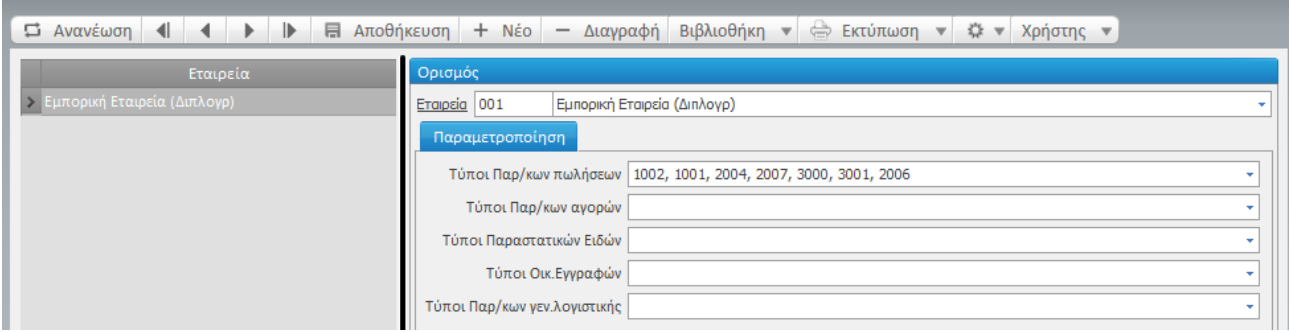

Η εισαγωγή νέας εγγραφής ρυθμίσεων γίνεται με το πλήκτρο «+Νέο».

Ακολούθως επιλέγονται οι Τύποι παραστατικών στις οντότητές Πωλήσεων, Αγορών , Ειδών και Οικονομικής διαχείρισης καθώς και των Τύπων Λογιστικών άρθρων που χρησιμοποιεί η επιχείρηση για τις καθημερινές της εγγραφές.

Στην περίπτωση που δεν γίνει επιλογή τύπων, τότε το αρχείο που θα δημιουργηθεί σε επόμενο βήμα θα περιλαμβάνει όλους τους τύπους των αντίστοιχων οντοτήτων.

#### <span id="page-4-0"></span>Εξαγωγή Παραμετροποίησης

Αφού ολοκληρωθεί η Παραμετροποίηση, για τη δημιουργία του αρχείου και εξαγωγή των στοιχείων καλείτε την ενέργεια Εξαγωγή Παραμετροποίησης από το μενού Αρχικοποίηση Ηλ. Βιβλίων.

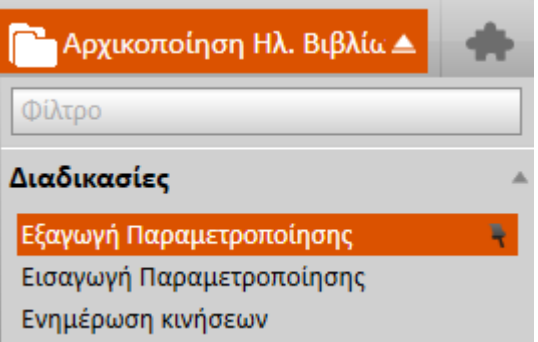

Ο οδηγός Εξαγωγή στοιχείων ηλεκτρονικών βιβλίων περιλαμβάνει τα στοιχεία παραμετροποίησης που θα συμπεριληφθούν στο αρχείο excel που θα δημιουργηθεί με την ολοκλήρωση της διαδικασίας .

Προτείνονται οι ρυθμίσεις Τύπων παραστατικών που έχουν γίνει ανά εταιρία στο μενού Παραμετροποίηση, όπως αναφέρθηκε παραπάνω.

Δίνεται δε η δυνατότητα επιλογής διαφορετικών τύπων και κατά την εκτέλεση της διαδικασίας στην οθόνη αυτή.

Ειδικότερα:

Στα πεδία Εταιρία και Οικονομικό έτος προτείνονται τα αντίστοιχα από το προφιλ χρήστη.

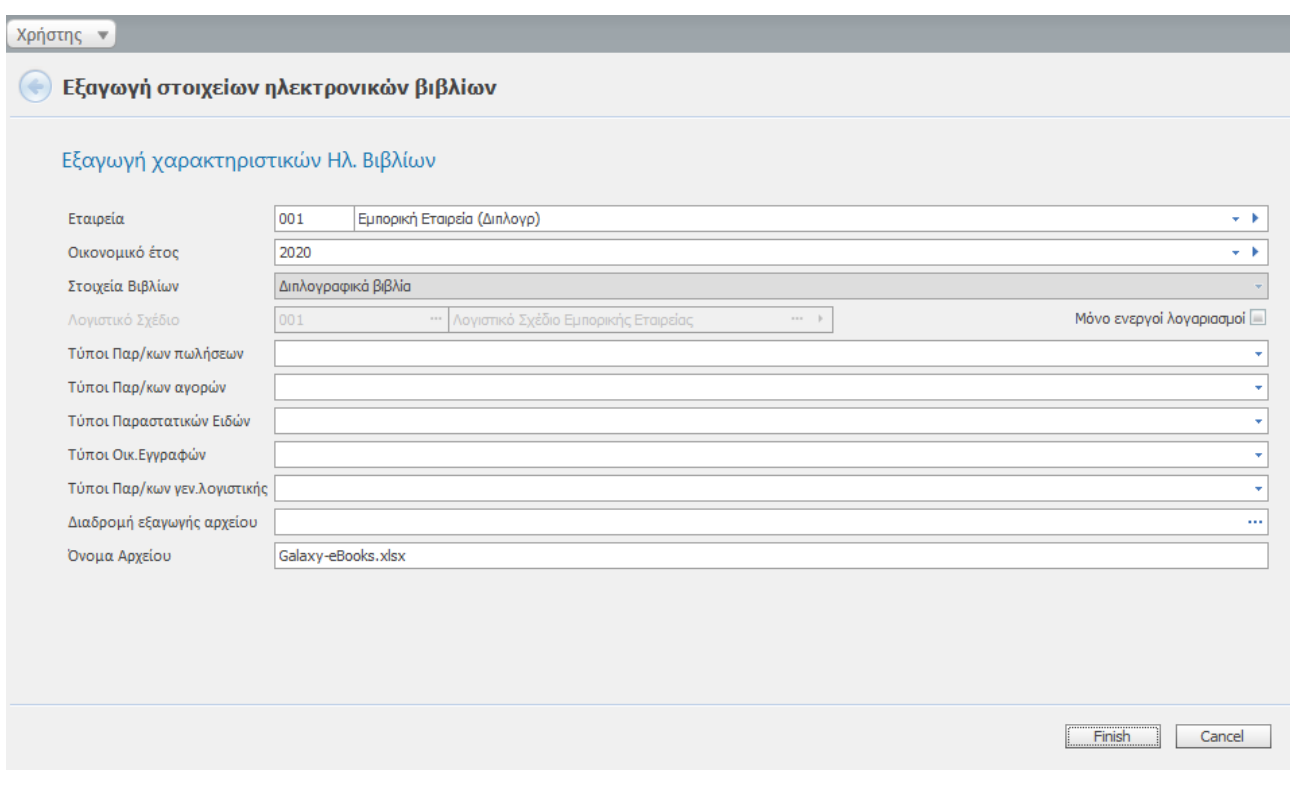

Το πεδίο Στοιχεία Βιβλίων αναφέρει Διπλογραφικά βιβλία ή Απλογραφικά ανάλογα με τα τηρούμενα βιβλία της επιχείρησης.

Στο πεδίο Λογιστικό Σχέδιο πρέπει να συμπληρωθεί με το Λογιστικό σχέδιο της συγκεκριμένης εταιρίας.

Επιλέγετε το πεδίο Μόνο ενεργοί λογαριασμοί προκειμένου να εξαχθούν μόνο οι ενεργοί λογαριασμοί Λογιστικής.

Στα πεδία Διαδρομή εξαγωγής αρχείου και Όνομα αρχείου συμπληρώνεται η διαδρομή αποθήκευσης και το όνομα του excel αρχείου που θα δημιουργηθεί από τη διαδικασία εξαγωγής.

Η διαδικασία δημιουργίας του excel αρχείου ολοκληρώνεται με το πλήκτρο Finish.

#### <span id="page-5-0"></span>Επεξεργασία αρχείου Excel

Μόλις ολοκληρωθεί η διαδικασία της εξαγωγής, το αρχείο Excel που δημιουργήθηκε περιλαμβάνει τα στοιχεία των οντοτήτων του Galaxy στα αντίστοιχα Φύλλα του :

<mark>| Τυποι Πωλήσεων | Σκοποί Διακίνησης |</mark> Οροι πληρωμής | Τυποι Αγορών | Τυποι Οικον εγρραφων | Τυποι Παραστ Αποθηκης | Λογιστικό σχέδιο | Τύποι Άρθρων |

Στα Φύλλα του excel που αφορούν σε Τύπους παραστατικών όπως Τύποι Πωλήσεων, Τύποι Αγορών, Τύποι Οικον. Εγγραφών και Τύποι Πααραστ Αποθήκης εμφανίζονται ο κωδικός και η περιγραφή των Τύπων παραστατικών που επιλέχθηκε να εξαχθούν και ανά τύπο συμπληρώνονται όπου χρειάζεται οι στήλες:

Τύπος Παραστατικών ΑΑΔΕ: από τη πτυσσόμενη λίστα επιλέγεται ο Τύπος παραστατικού ΑΑΔΕ που εξάγεται για τα Ηλεκτρονικά Βιβλία. Η λίστα περιλαμβάνει όλους τους τύπους που απαιτεί η ΑΑΔΕ.

Χρήση σχετικού Παραστατικού: επιλογή μεταξύ Ναι και ΄Όχι. Δηλώνει εάν οι εγγραφές αυτού του Τύπου όταν θα ενημερώνουν τα Ηλεκτρονικά Βιβλία θα έχουν στα πεδία Σειρά και Αριθμός τα στοιχεία της κίνησης ή της κίνησης από την οποία προήλθε. Πχ άρθρο λογιστικής που προήλθε από τιμολόγιο πώλησης να έχει ως σειρά και αριθμό τα αντίστοιχα του τιμολογίου.

Αυτοτιμολόγηση: στήλη ορατή μόνο στα φύλλα Τύποι αγορών και Τύποι Οικονομικών εγγραφών. Οι δυνατές τιμές της είναι Ναι και Όχι. Δηλώνεται Ναι στην περίπτωση που ο τύπος παραστατικού αφορά σε εγγραφές Αυτοπαράδοσης / Αυτοτιμολόγησης.

Είδος Τακτοποιητικής: στήλη ορατή μόνο στο φύλλο Τύποι Οικονομικών εγγραφών με τιμές Καμία, Έξοδα και Έσοδα. Είναι εξαρχής συμπληρωμένη με τη τιμή Καμία. Συμπληρώνεται με Έξοδα ή Έσοδα στην περίπτωση που ο συγκεκριμένος τύπος οικονομικής εγγραφής είναι είδους Τακτοποιητική και χρησιμοποιείται για την καταχώριση εγγραφών Εξόδων ή Εσόδων και κατ' επέκταση πρέπει να ενημερώσει τα Ηλεκτρονικά Βιβλία.

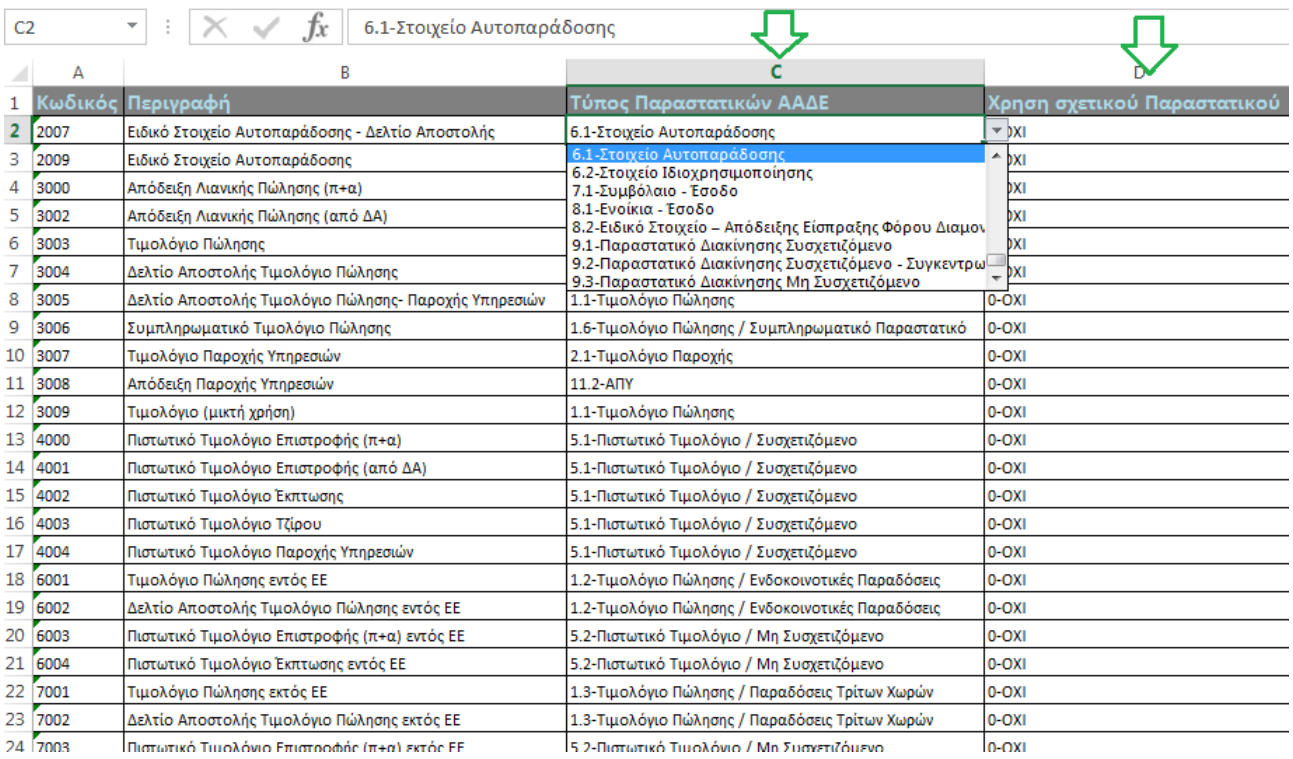

Στο φύλλο Λογιστικό σχέδιο συμπληρώνονται για τους Λογαριασμούς Λογιστικής τα πεδία που περιλαμβάνονται στη σελίδα Στοιχεία εντύπων κάθε λογαριασμού. Τα στοιχεία αυτά χρησιμοποιούνται ήδη στην εφαρμογή για την έκδοση της Περιοδικής Δήλωσης ΦΠΑ. Επιπλέον πρέπει να συμπληρωθεί και η στήλη Λογαριασμός ΦΠΑ με τον αντίστοιχο Λογαριασμό Λογιστικής που αφορά στον ΦΠΑ με τον οποίο κινείται ο λογαριασμός, όπου απαιτείται.

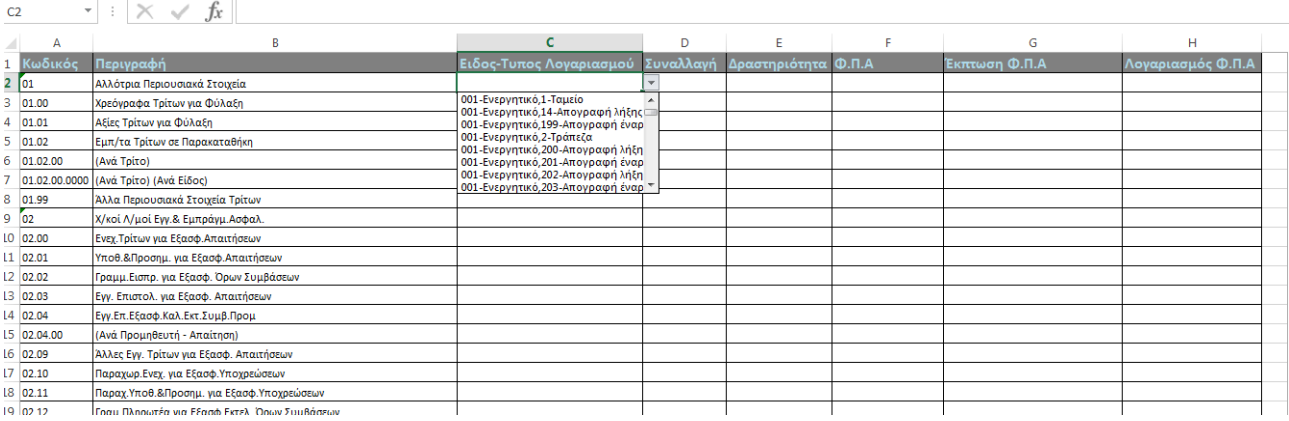

#### <span id="page-7-0"></span>Εισαγωγή Παραμετροποίησης

Αφού συμπληρωθεί κατάλληλα το excel αρχείο με τα απαραίτητα στοιχεία ηλεκτρονικών βιβλίων, προκειμένου να ενημερωθούν μαζικά οι αντίστοιχες οντότητες στο Galaxy, εκτελείται η ενέργεια Εισαγωγή Παραμετροποίησης (Αρχικοποίηση Ηλ. Βιβλίων – Διαδικασίες).

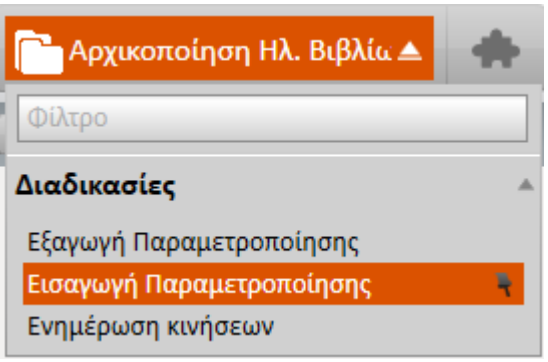

Στην οθόνη του οδηγού που θα εμφανισθεί, στο πεδίο Εισαγωγή δεδομένων επιλέγονται οι οντότητες που θα ενημερωθούν βάσει των «φύλλων» του excel αρχείου που θα εισαχθούν.

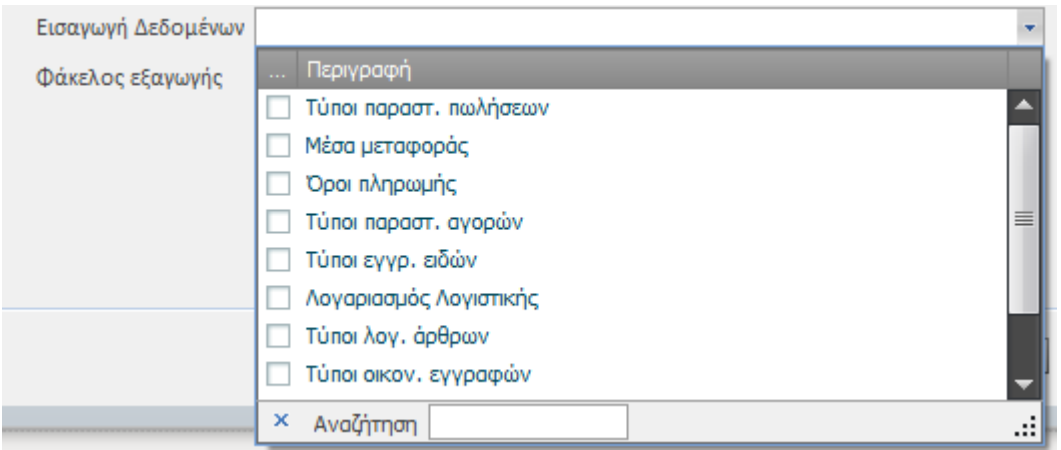

Το πεδίο Φάκελος εξαγωγής συμπληρώνεται με το excel αρχείο στο οποίο έχουν συμπληρωθεί τα στοιχεία ηλεκτρονικών βιβλίων.

Η διαδικασία αυτή μπορεί να εκτελεσθεί ξεχωριστά για κάθε οντότητα ή επιλέγοντας συγκεκριμένες οντότητες ή όλες.

Με το πλήκτρο Finish, εισάγονται τα στοιχεία του αρχείου και ολοκληρώνεται η διαδικασία ενημέρωσης των επιμέρους οντοτήτων στο Galaxy.

Μόλις ολοκληρωθεί η διαδικασία θα εμφανισθεί σχετικό μήνυμα στο κάτω μέρος της οθόνης του χρήστη.

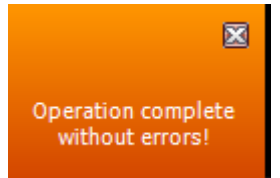

### <span id="page-8-0"></span>**Ενημέρωση υπαρχόντων κινήσεων**

#### <span id="page-8-1"></span>Οδηγός Ενημέρωση κινήσεων

Μια επιπλέον διαδικασία που περιλαμβάνεται στην Αρχικοποίηση Ηλεκτρονικών Βιβλίων είναι η Ενημέρωση του ήδη καταχωρημένων κινήσεων, έτσι ώστε να είναι έτοιμες να ενημερώσουν τα Ηλεκτρονικά Βιβλία ΑΑΔΕ.

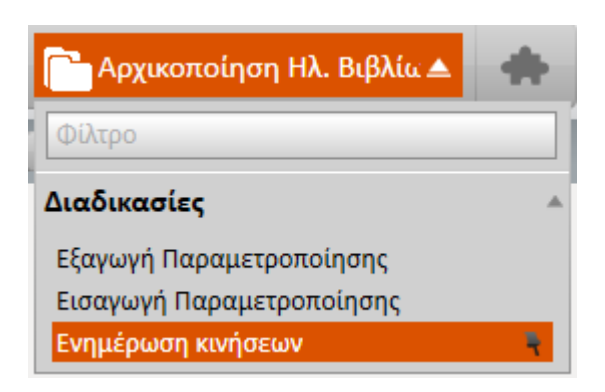

Η διαδικασία αυτή μπορεί να ενημερώσει τα στοιχεία Ηλεκτρονικών βιβλίων στα καταχωρημένα παραστατικά αγορών και πωλήσεων αλλά και στις εγγραφές της οικονομικής διαχείρισης στοιχεία Παραστατικό, Σειρά και Αριθμός.

Στην οθόνη που εμφανίζεται αρχικά συμπληρώνεται το πεδίο Εταιρία με την εταιρία ενημέρωσης τα παραστατικά της οποίας θα ενημερωθούν, καθώς και το αντίστοιχο ημερομηνιακό διάστημα των εγγραφών.

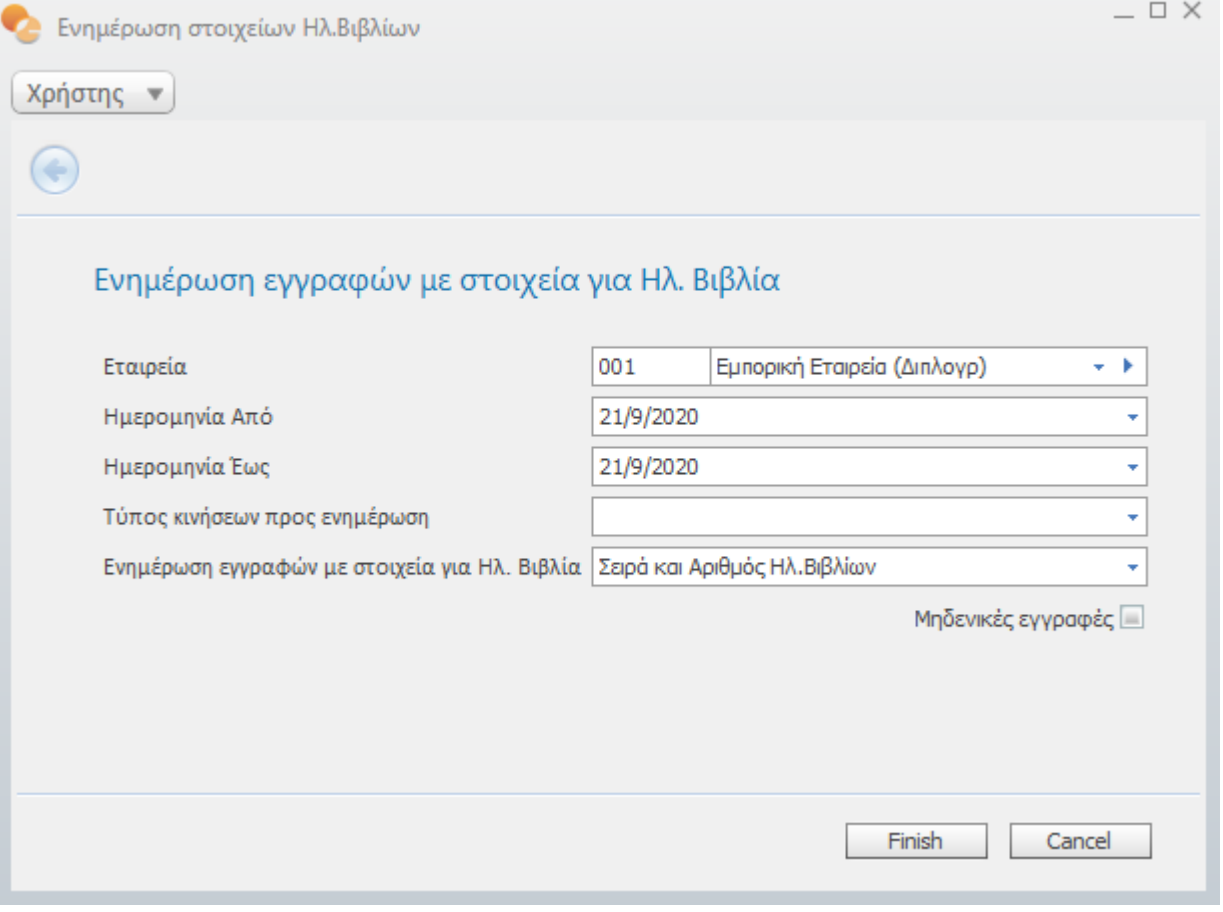

Στο πεδίο Tύποι κινήσεων προς ενημέρωση ορίζεται το υποσύστημα στα παραστατικά του οποίου θα ενημερωθούν τα στοιχεία, δηλαδή Πωλήσεων, Αγορών ή Οικονομικής διαχείρισης.

Το πεδίο Ενημέρωση εγγραφών με στοιχεία για Ηλ. Βιβλία προσδιορίζει ποια πεδία της κάθε κίνησης θα ενημερωθούν με τις εξής δυνατές τις επιλογές :

- Τύπος κίνησης
- Τύπος παραστατικού Ήλεκτρονικών Βιβλίων
- Σειρά και Αριθμός Ηλεκτρονικών Βιβλίων

Απαραίτητη προϋπόθεση για την ενημέρωση του Τύπος κίνησης στα παραστατικά είναι να έχει προηγηθεί η συμπλήρωση του πεδίου Τύπος Ηλ.Βιβλίων της σελίδας «Ηλεκτρονική διαβίβαση» στον αντίστοιχο Τύπο παραστατικού.

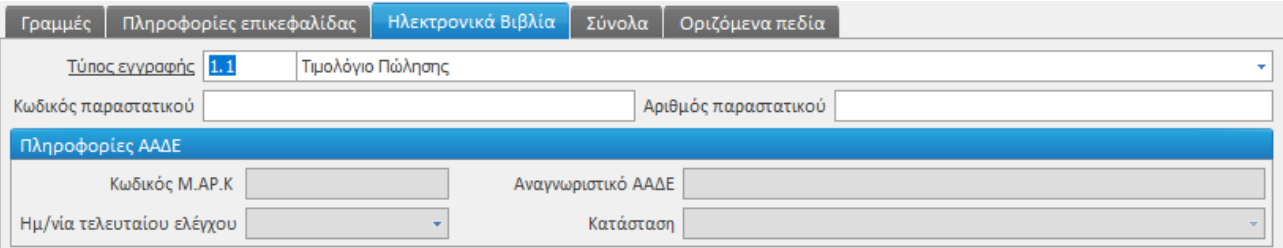

Ανάλογα με το υποσύστημα που θα επιλεγεί για Πωλήσεις , Αγορές ή Οικονομικά παραστατικά μπορείτε να επιλέξετε η ενημέρωση να αφορά συγκεκριμένους μόνο τύπους παραστατικών μέσω του σχετικού πεδίου που εμφανίζεται.

Επιλέγοντας την παράμετρο Μηδενικές εγγραφές η ενημέρωση θα γίνει στα παραστατικά που δεν έχουν συμπληρωμένα στα αντίστοιχα πεδία.

#### <span id="page-10-0"></span>Ενημέρωση κινήσεων από Λίστα

Εναλλακτικός τρόπος για την μαζική ενημέρωση των στοιχείων Ηλεκτρονικών βιβλίων στα ήδη καταχωρημένα

παραστατικά, παρέχεται από το μενού ενεργειών **στις σχετικές Λίστες παραστατικών (Λίστα** παραστατικών πωλήσεων, Λίστα παραστατικών αγορών, Λίστα οικονομικών εγγραφών).

Οι διαθέσιμές επιλογές για την ενημέρωση των στοιχείων ηλεκτρονικών βιβλίων είναι:

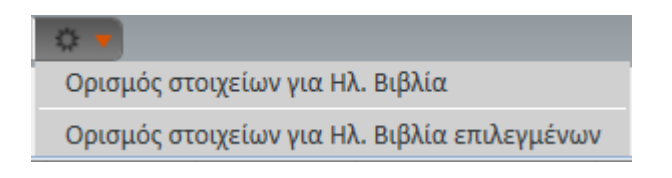

#### <span id="page-11-0"></span>Ορισμός στοιχείων για Ηλ. Βιβλία

Εφόσον έχουν επιλεγεί τα παραστατικά που θα ενημερωθούν από τη λίστα η ενέργεια Ορισμός στοιχείων για Ηλ. Βιβλία. εμφανίζει διάλογο για να γίνει επιλογή των πεδίων που θα ενημερωθούν στις κινήσεις (Ενημέρωση Τύπου Ηλεκτρονικών Βιβλίων) και αν η ενημέρωση θα γίνει σε παραστατικά που δεν έχουν ενημερωμένα τα πεδία Τύπος κίνησης, Σειρά και Αριθμός (Εγγραφές με κενές τιμές).

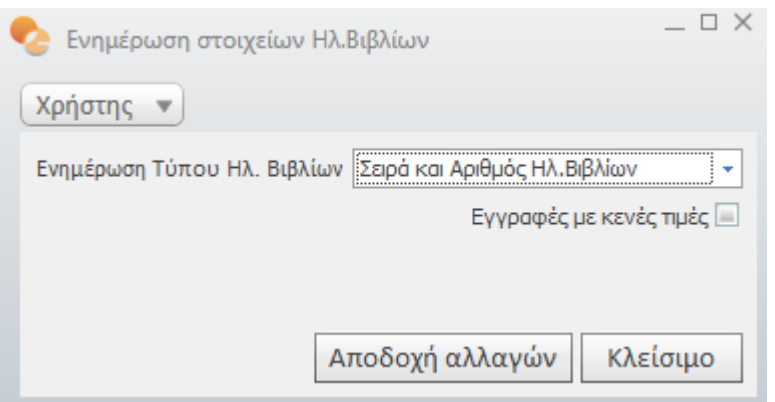

#### <span id="page-11-1"></span>Ορισμός στοιχείων για Ηλ. Βιβλία επιλεγμένων

Εφόσον έχουν επιλεγεί τα παραστατικά που θα ενημερωθούν από τη Λίστα η ενέργεια Ορισμός στοιχείων για Ηλ. Βιβλία επιλεγμένων έχει σαν αποτέλεσμα να εμφανισθεί πίνακας όπου για κάθε παραστατικό ο χρήστης να ενημερώσει τα αντίστοιχα πεδία.

Επιπλέον δίπλα για τα πεδία Τύπος παραστατικού, Σειρά παραστατικού και Αριθμός παραστατικού εμφανίζονται ως στήλες οι νέες τιμές αλλά και οι προηγούμενες, πριν δηλαδή την εκτέλεση της διαδικασίας ενημέρωσης την διευκόλυνση του χρήστη. Τα πεδία αυτά μπορούν να εμφανισθούν και στη φόρμα του παραστατικού μέσω της Μορφοποίησης προβολής.

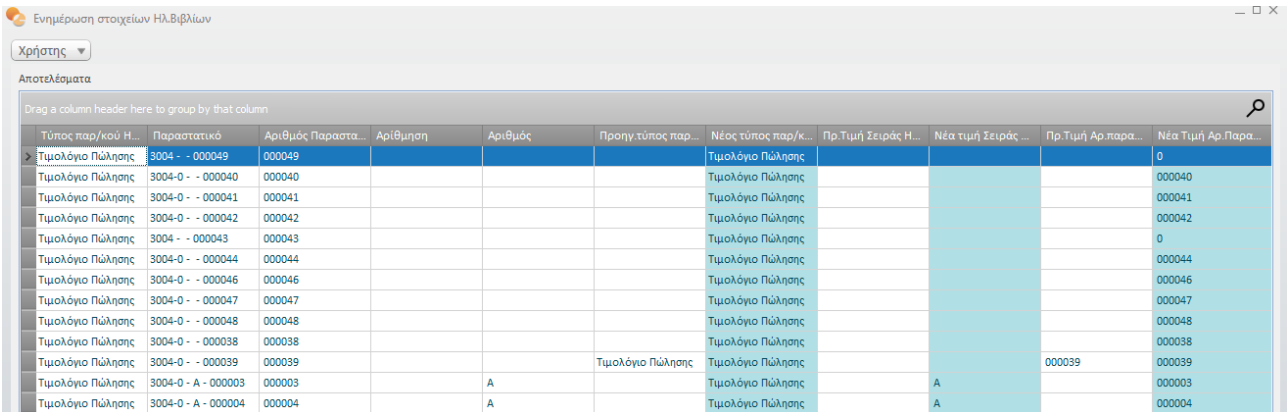

Η ολοκλήρωση και ενημέρωση των στοιχείων γίνεται με το πλήκτρο Αποδοχή αλλαγών.

### <span id="page-12-0"></span>**Ενημέρωση λογιστικού σχεδίου**

Μέσω της εργασίας αυτής παρέχεται η δυνατότητα γρήγορης ενημέρωσης των στοιχείων εντύπων λογαριασμών μέσω κανόνων τους οποίους μπορεί να ορίσει ο χρήστης βασισμένους στο λογιστικό σχέδιο της επιχείρησης.

Σε κάθε κανόνα μπορεί να οριστεί η «μάσκα λογαριασμών» για την οποία δύναται να ανατεθούν τιμές για τα στοιχεία εντύπων των λογαριασμών .

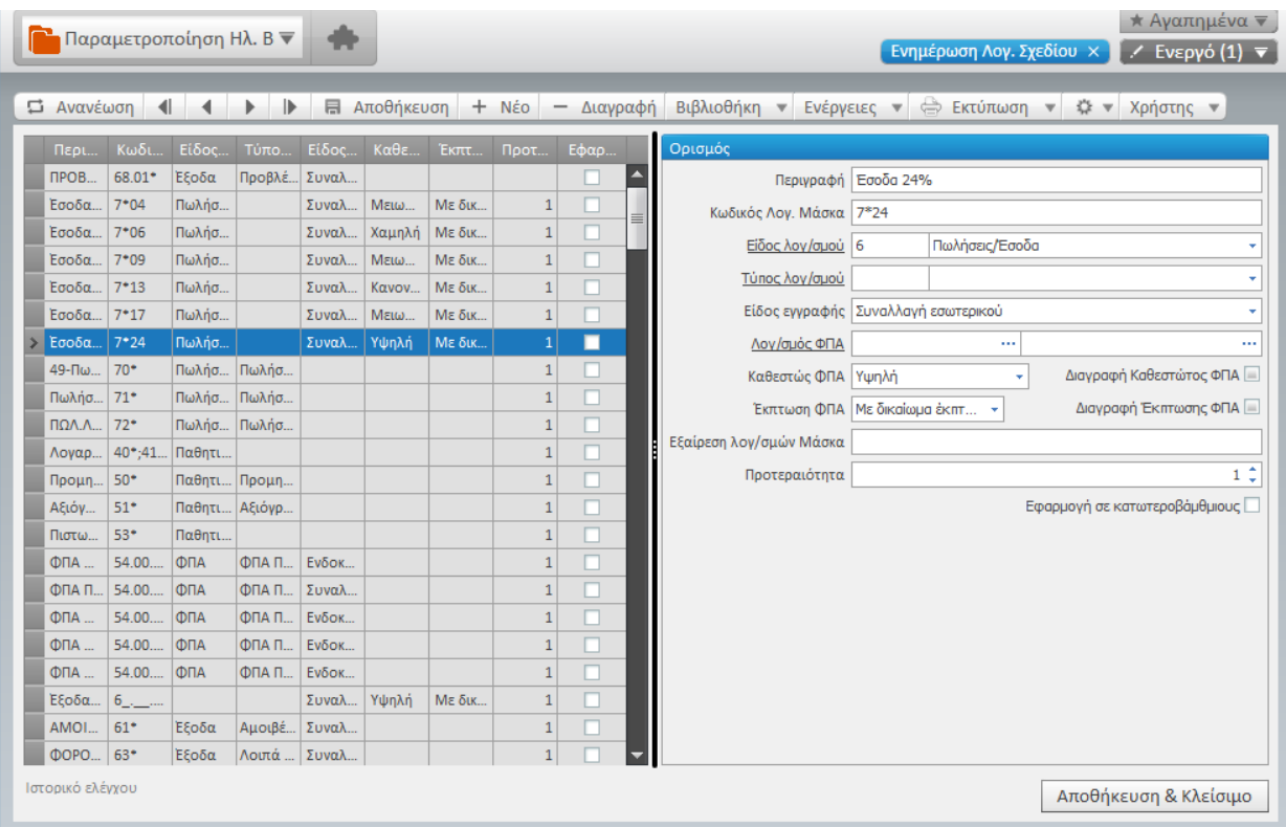

#### Σε κάθε κανόνα ορίζεται :

Κωδικός Λογ.μάσκα : οι λογαριασμοί των οποίων ο κωδικός πληροί την μάσκα λογαριασμών πχ 7\*24 για τους λογαριασμούς οι οποίοι ξεκινούν από 7 και τα τελευταία ψηφία είναι «24» ή 7\_.\_\_.\*24

Στα πεδία Είδος , τύπος, είδος εγγραφής , Λογ/σμός ΦΠΑ , Καθεστώς ΦΠΑ , Έκπτωση ΦΠΑ ορίζονται οι αντίστοιχες τιμές των στοιχείων εντύπων που θα ανατεθούν στους λογαριασμούς

Τα πεδία «Διαγραφή Καθεστώτος ΦΠΑ» και «Διαγραφή Έκπτωσης ΦΠΑ» παρέχουν τη δυνατότητα αντικατάστασης της τιμής των αντίστοιχων πεδίων του κανόνα ή εφόσον είναι κενά, η ενημέρωση τους θα εφαρμοστεί μόνο στην περίπτωση που οι συγκεκριμένες τιμές στους λογ/σμούς είναι κενές.

#### Στο πεδίο «Προτεραιότητα» ορίζεται η σειρά εκτέλεσης του κανόνα

Τέλος μέσω της επιλογής «Εφαρμογή σε κατωτεροβάθμιους» ορίζεται το αν ο κανόνας θα εφαρμοστεί και στους κατωτεροβάθμιους λογαριασμούς οι οποίοι προκύπτουν από την μάσκα λογαριασμών .

#### <span id="page-13-0"></span>Εισαγωγή / Εξαγωγή κανόνων

Οι κανόνες δύναται να εξαχθούν και να εισαχθούν από excel έσω των σχετικών ενεργειών της λίστας

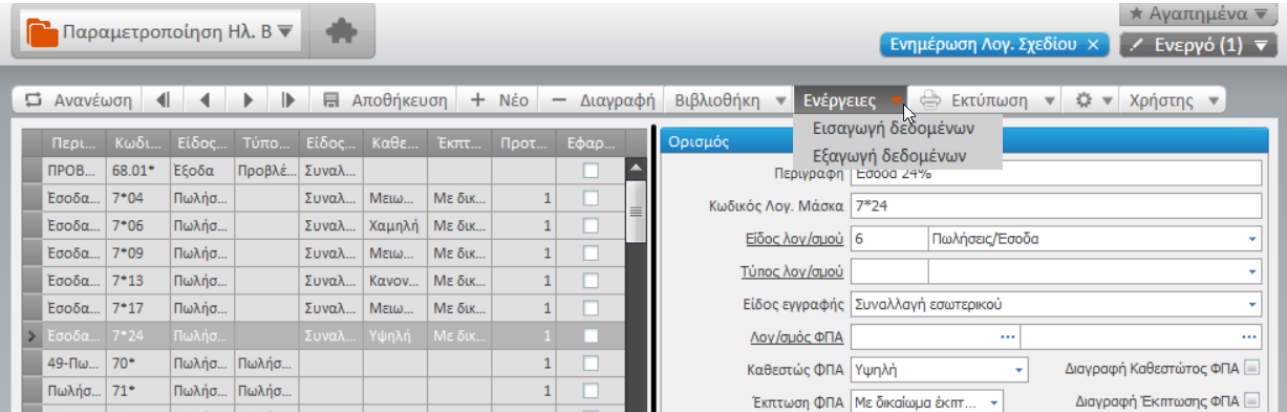

Σχετικό υπόδειγμα excel με ενδεικτικούς κανόνες ενημέρωσης λογιστικού σχεδίου παρέχεται με το εργαλείου

#### <span id="page-13-1"></span>Εφαρμογή κανόνων ενημέρωσης Λογ.Σχεδίου

Μετά τη εγκατάσταση του εργαλείου «Αρχικοποίηση Ηλ. Βιβλίων» στη λίστα λογαριασμών λογιστικού σχεδίου ενεργοποιούνται οι επιλογές Ορισμός παραμετροποίησης Ηλ.Βιβλία και Διαγραφή παραμετροποίησης για Ηλ.Βιβλία.

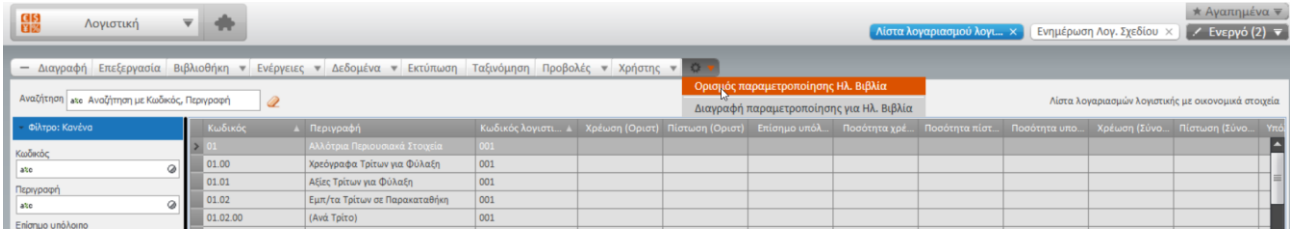

## Singular Logic<sup></sup>

#### <span id="page-14-0"></span>Ορισμός παραμετροποίησης Ηλ. Βιβλία

Αφού πρώτα επιλεχθούν από τη λίστα οι λογαριασμοί λογιστικού σχεδίου που θα εφαρμοστούν οι κανόνες, θα πρέπει να εκτελεστεί η εργασία Ορισμός παραμετροποίησης Ηλ.Βιβλία. Στην οθόνη εμφανίζονται αρχικά όλοι οι καταχωρημένοι κανόνες και παρέχεται η δυνατότητα επιλογής όλων .

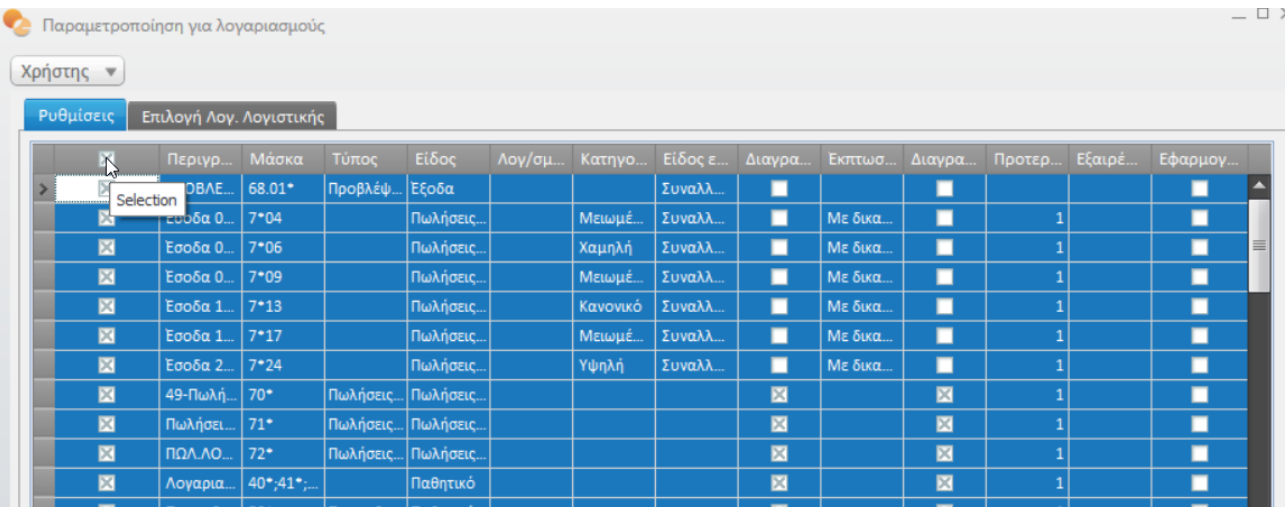

#### ή μέρος αυτών

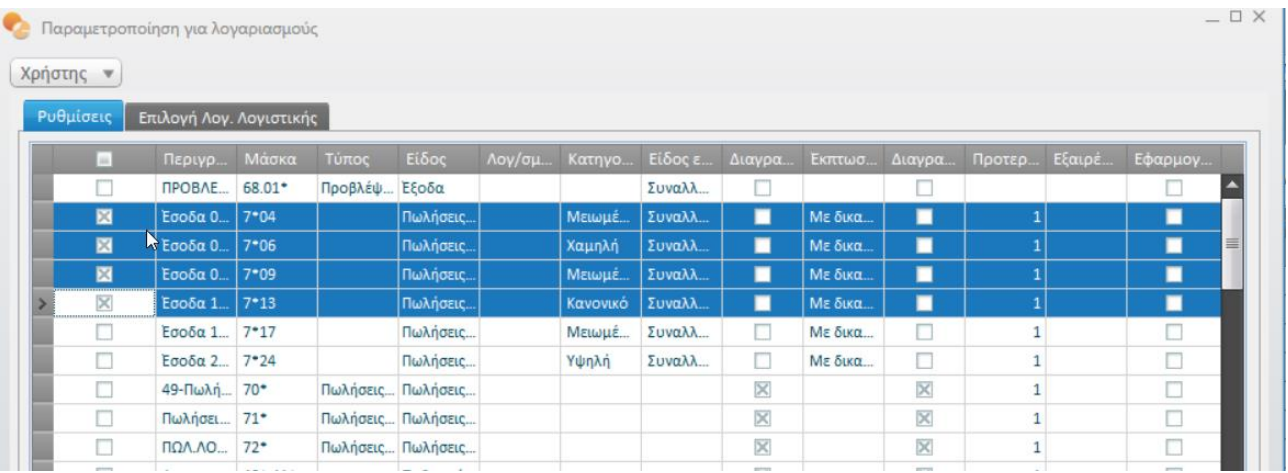

Αφού ολοκληρωθεί η επιλογή των επιθυμητών κανόνων μέσω των «Αποδοχής αλλαγών» εφαρμόζονται οι ενημερώσεις σε όλους τους επιλεγμένους λογαριασμούς του λογιστικού σχεδίου .

**Ο Παραμετροποίηση για λογαριασμούς** 

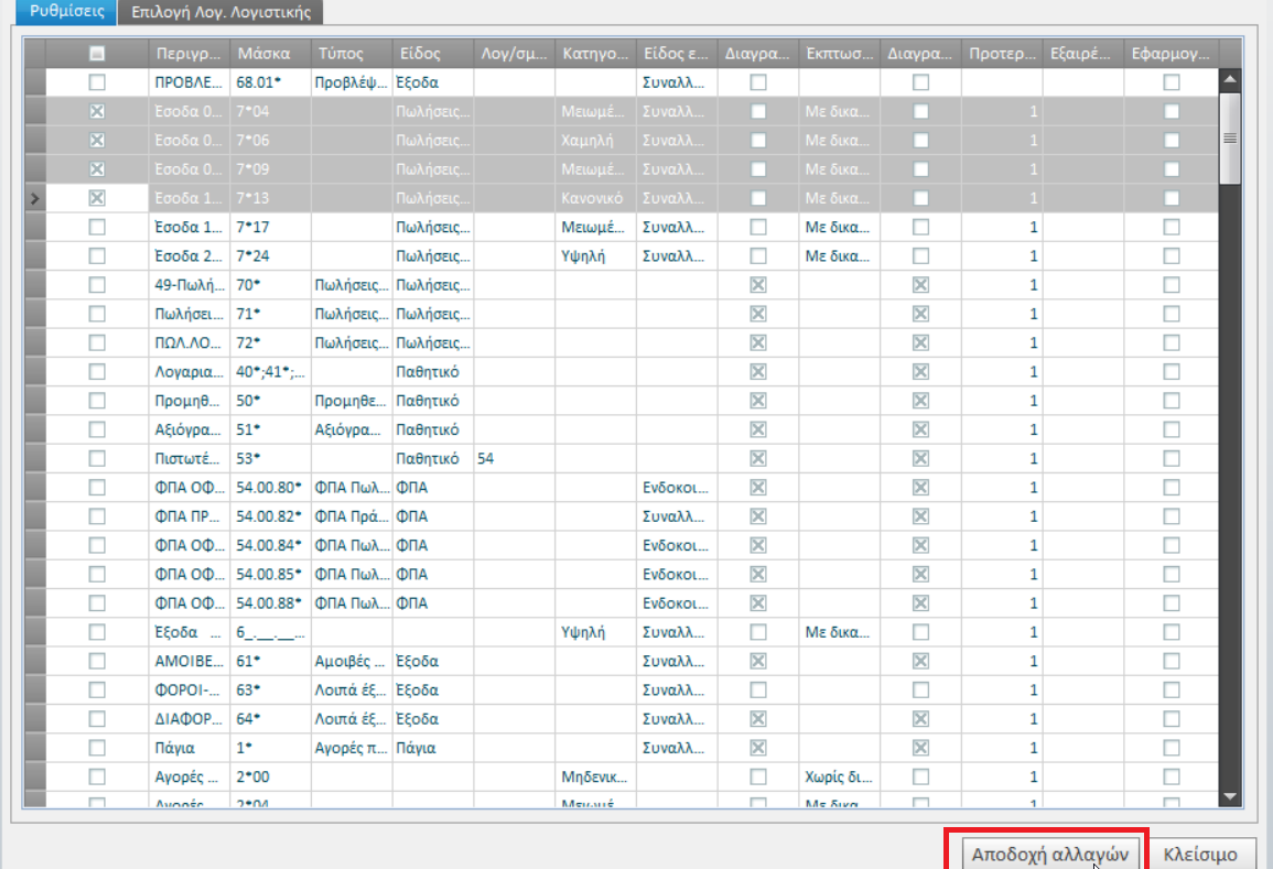

- <sup>-</sup> X

#### <span id="page-15-0"></span>Διαγραφή παραμετροποίησης για Ηλ. Βιβλία

Μέσω της σχετικής εργασίας παρέχεται η δυνατότητα διαγραφής όλων των ήδη καθορισμένων τιμών στους λογαριασμούς για την ενημέρωσης ηλ.βιβλίων (στοιχεία εντύπων και λογ/σμός ΦΠΑ). Η εργασία εκτελείται μόνο για τους επιλεγμένους λογαριασμούς από τη λίστα.